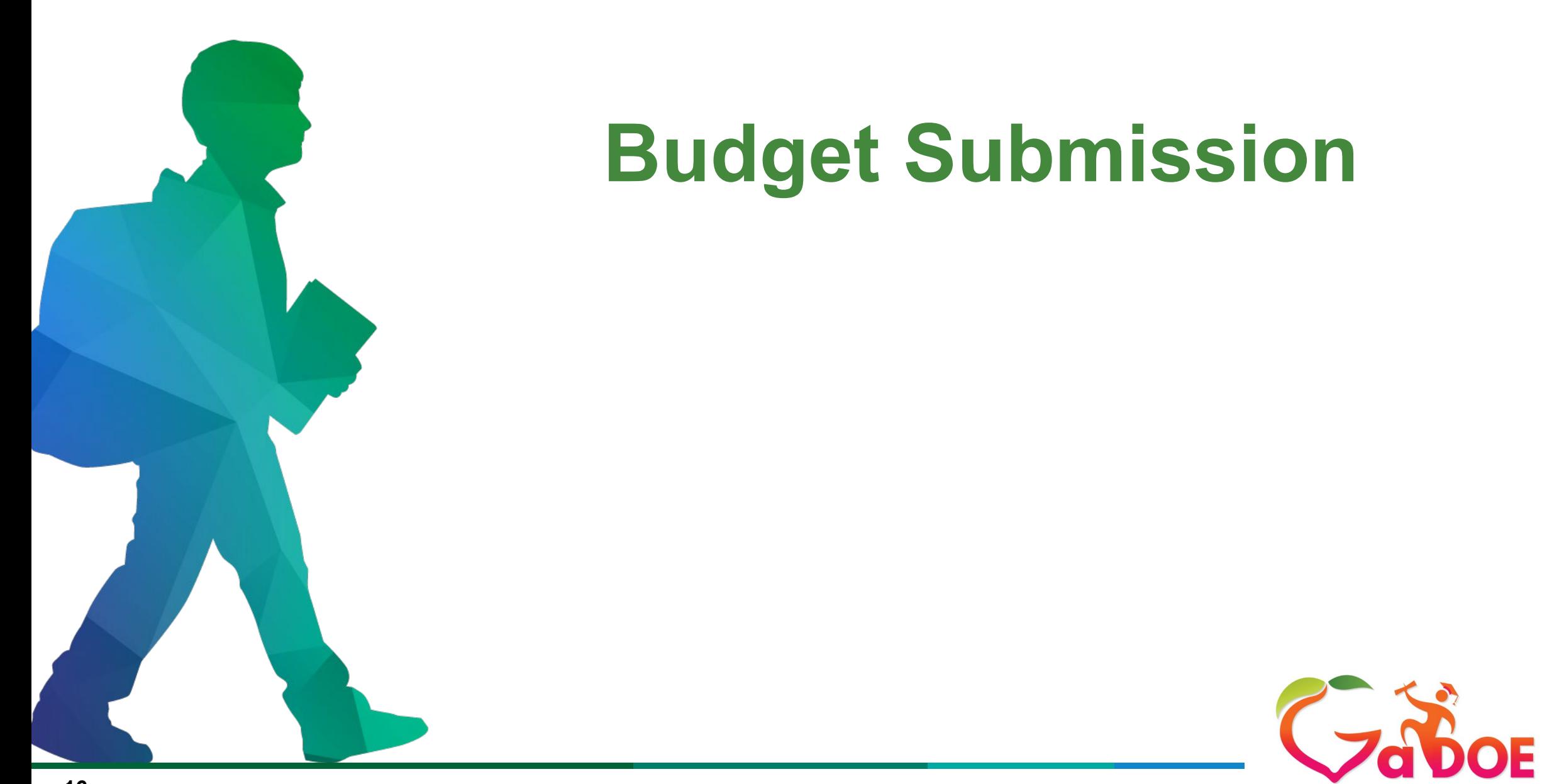

**Georgia Department of Education** 

- BOOST subgrantees must submit budgets for their Federal funds within the consolidated application. The original budgets may be submitted when the subgrantee has received approval through GSAN based on their pre-approved budgeting process. Funds cannot be accessed through Georgia's Grants Accounting Online Reporting System (GAORS) until a subgrantee's budget is approved by the Georgia Department of Education (GaDOE).
- Subgrantees must submit budget amendments for any award changes (reduction or increase) or any changes on original approved budgets that exceed 25-percent in any function code using the consolidated application approved process. Additionally, this will need to be reflected in the pre-approved process with GSAN.

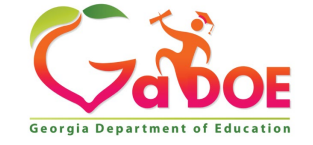

# **Consolidated Application Budget Approval Process**

### **Program Coordinator**

The Program Coordinator will submit the budget to the GaDOE Program specialist for approval.

### **Superintendent**

After reviewing the budget, the Program Superintendent will either return the budget to the Coordinator for revision or approve and send to Grants Accounting for final approval.

#### **GaDOE Program Specialist**

After reviewing the budget, the GaDOE program specialist will either return the budget for revision or approve and send to the subgrantee superintendent for approval.

#### **Grants Accounting**

Grants Accounting will make the final approval and load into GAORS.

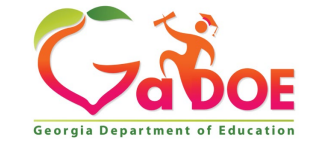

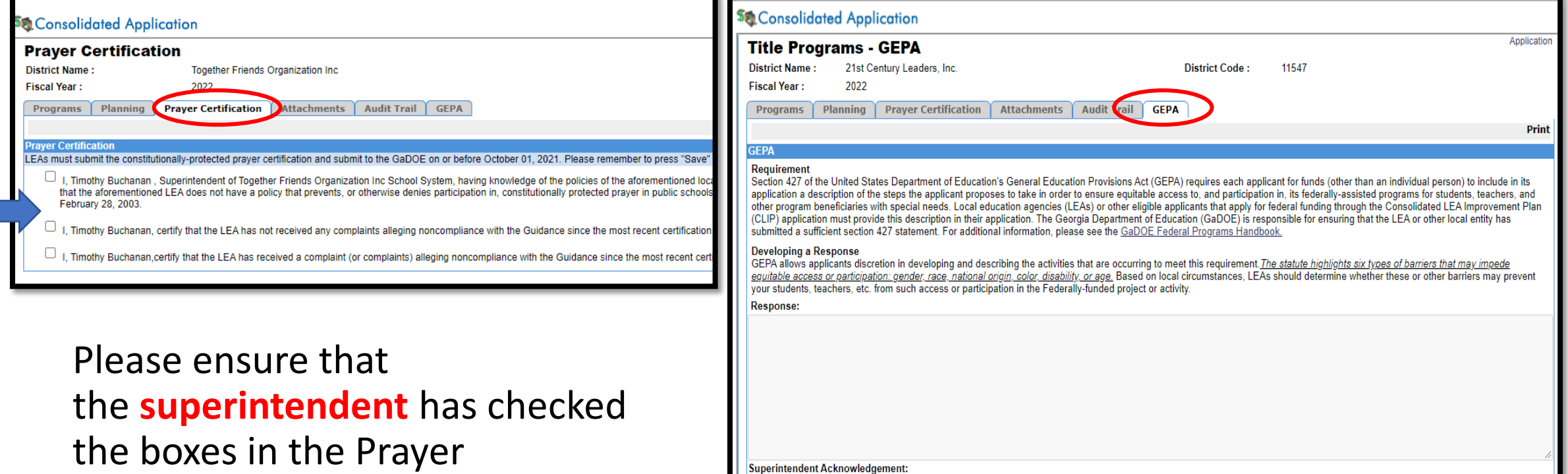

Certification and GEPA tabs.

I., Superintendent of 21st Century Leaders, Inc., having knowledge of our LEA policies regarding the procedures to ensure equitable access to, and participation in, its federally assisted programs for students, teachers, and other program beneficiaries with special needs do hereby certify that the these policies are in place in the district.

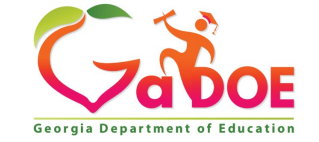

\*This will be a one-time activity.

## **Consolidated Application**

#### **Adding the Grant**

- 1. The subgrantee's **coordinator** will need to ensure that they have assigned the ESSER III-**ARP BOOST Grant.**
- 2. Locate the system dashboard; under Programs, select the corresponding grant.
- 3. Click **"Add."**
- 4. The grant will appear under the subgrantee's programs.

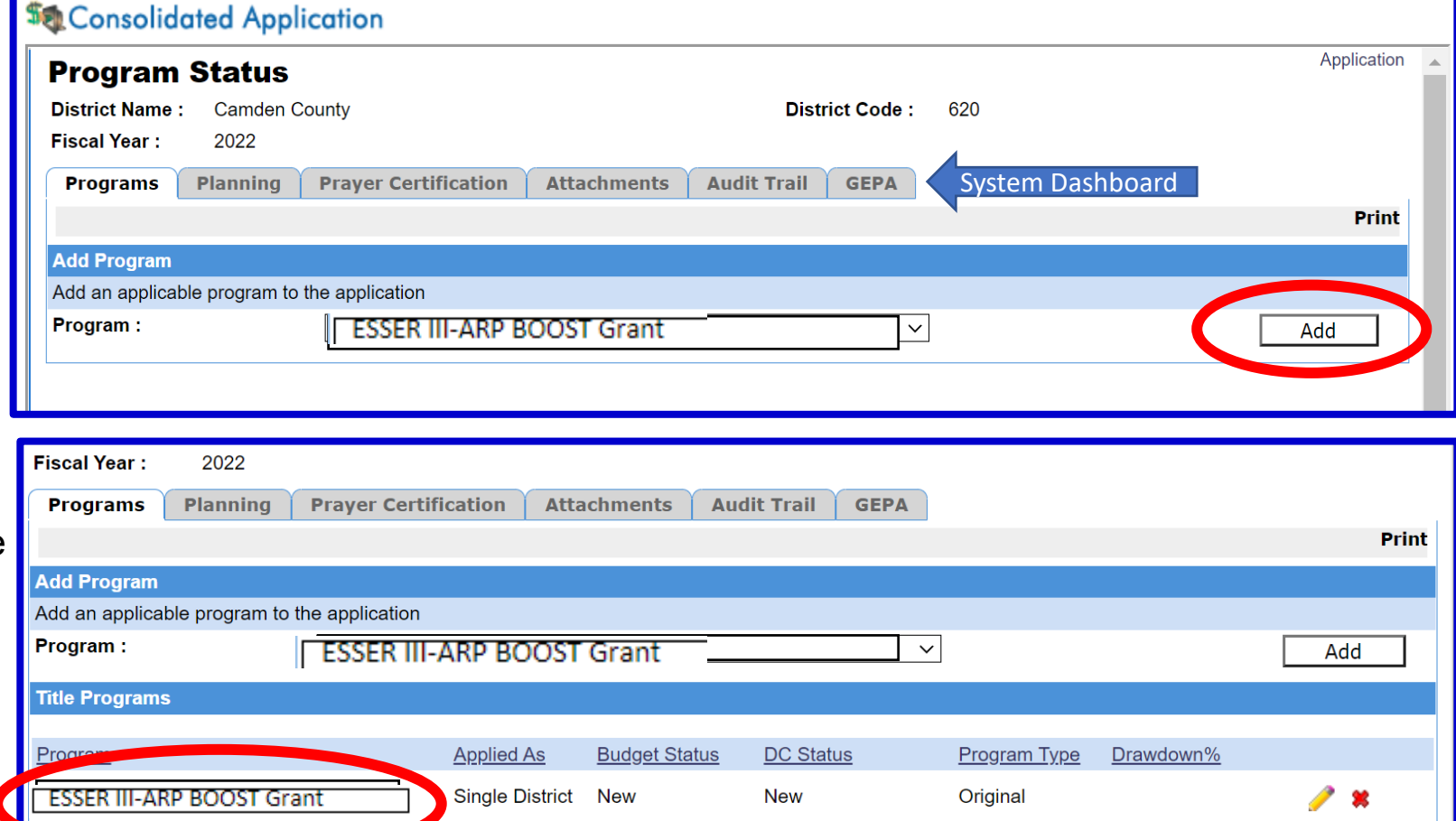

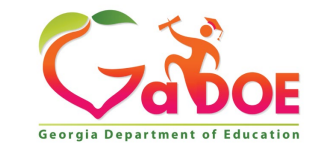

- Select the newly added grant, "**ESSER III-ARP BOOST Grant** under programs.
- 2. Subgrantee will know grant has been successfully added, if the grant is listed under **Programs**.

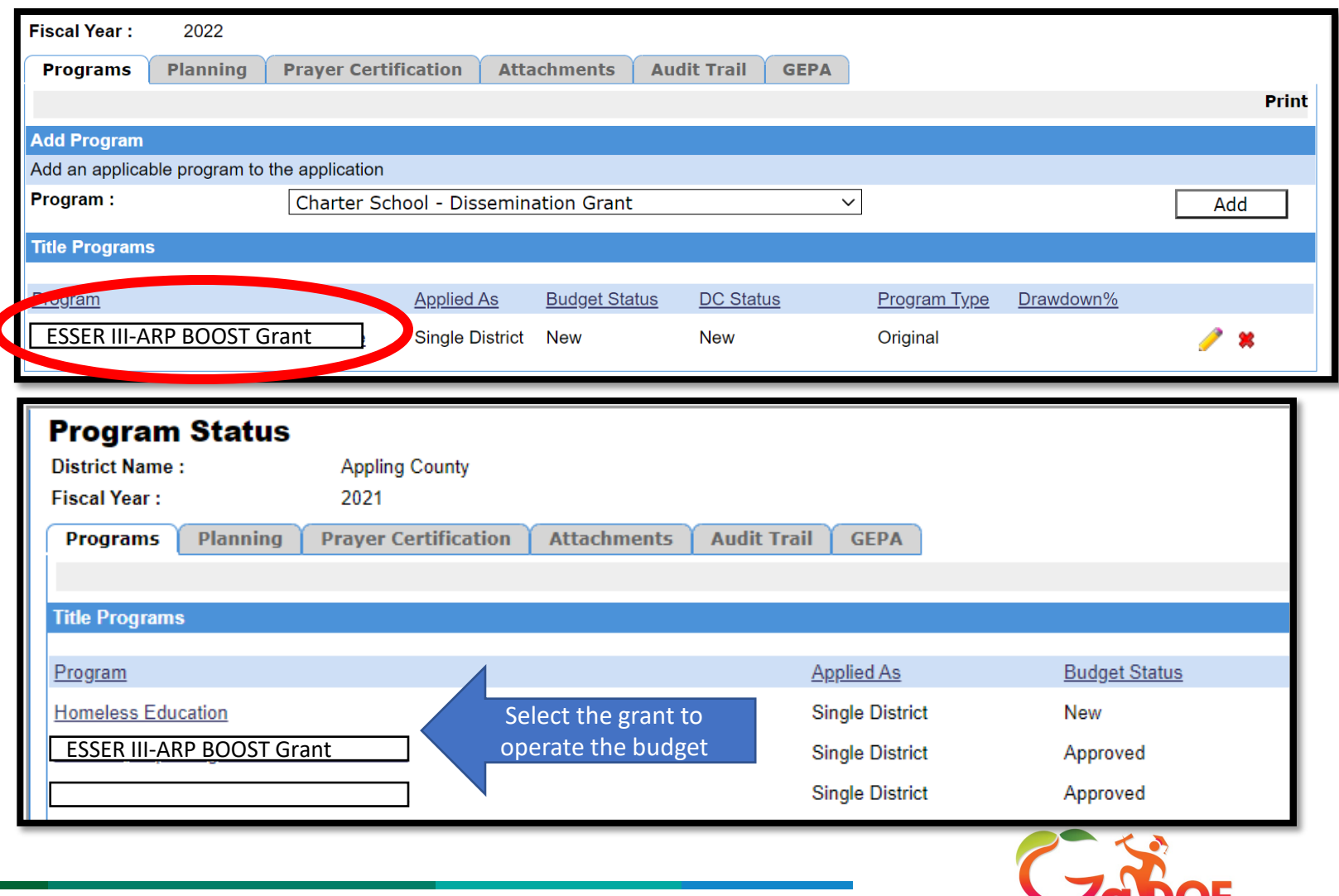

- 1. Once you're into the program, you will be able to view the budget screen.
- 2. Subgrantee will enter information for the fiscal year (2022), function, object, units, description, and price.
- 3. After each completed line item, click "add" to continue to input all items.
- 4. After budget is complete, select "sign-off" at the top right of the screen.

**Tip**: Please enter numbers as whole dollars.

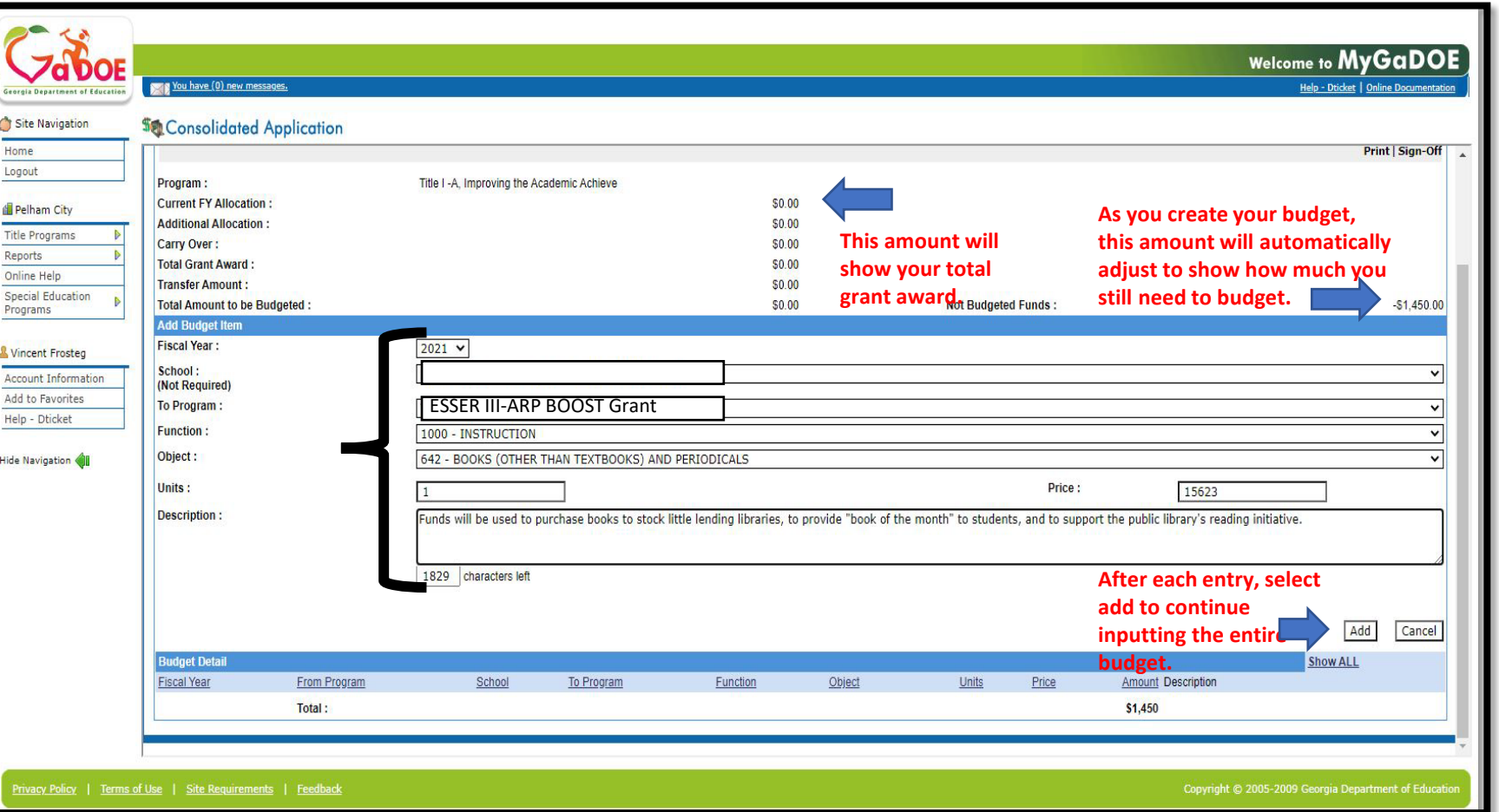

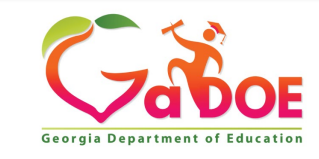

# **Consolidated Application**

### Has the GaDOE Program Specialist signed off?

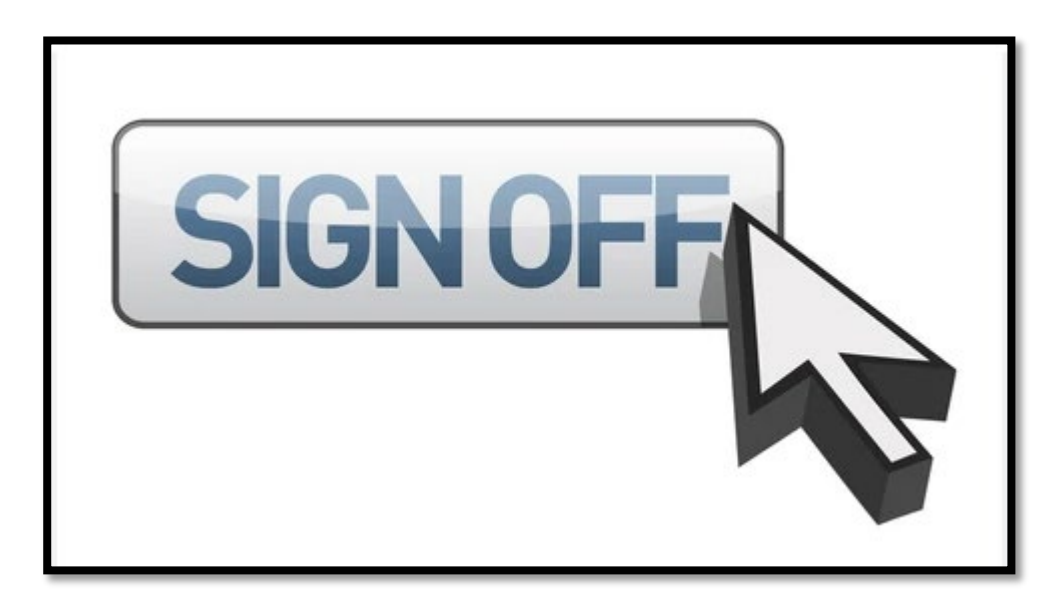

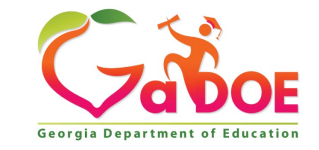

- 1. The Superintendent will receive a portal notification that the budget is successfully signed off by the GaDOE Program Specialist.
- 2. The superintendent will then be able to **print**, **sign-off**, or **request revision** for the budget

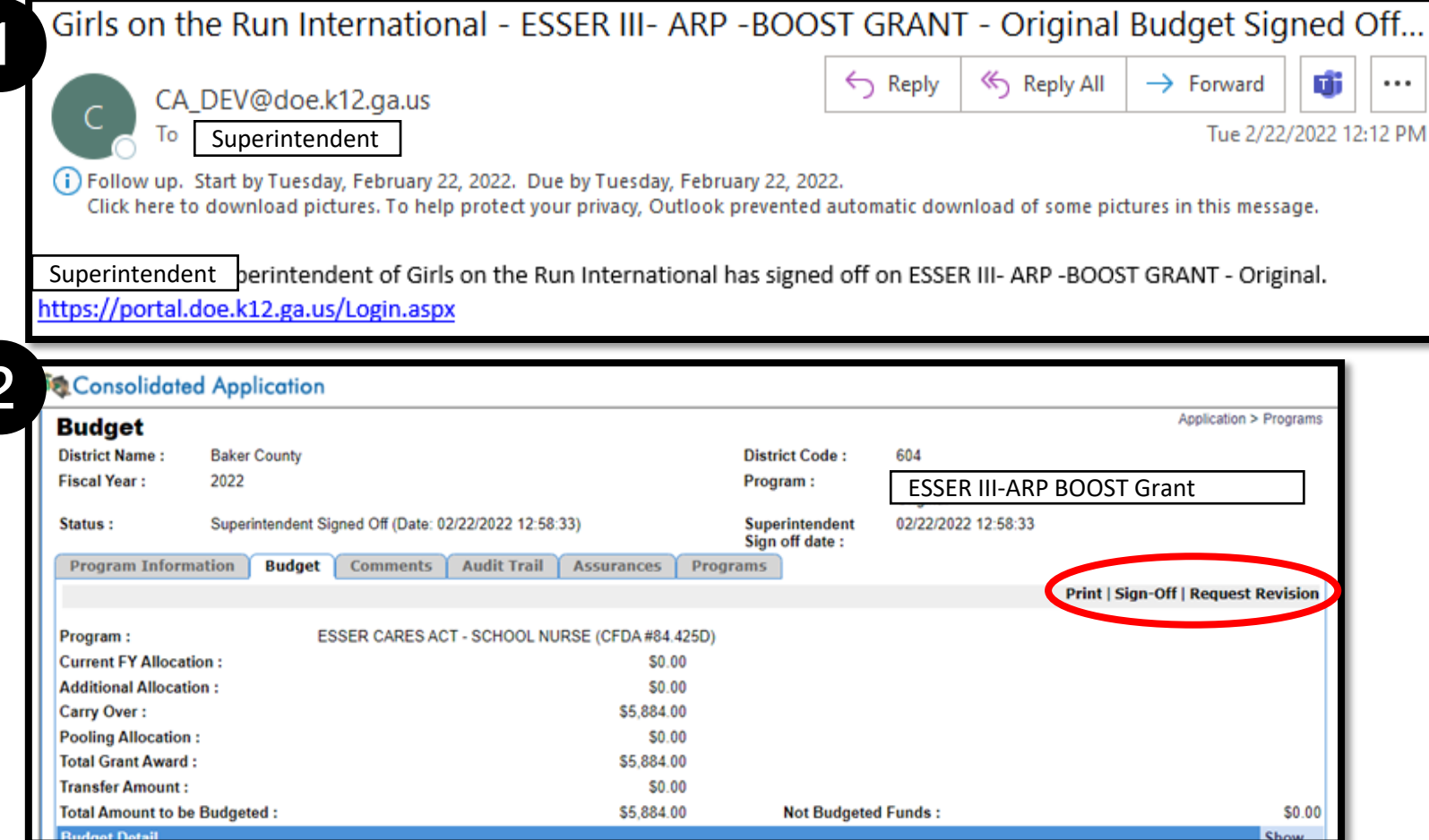

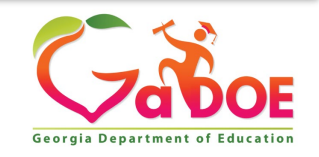

### **Budget Submission**

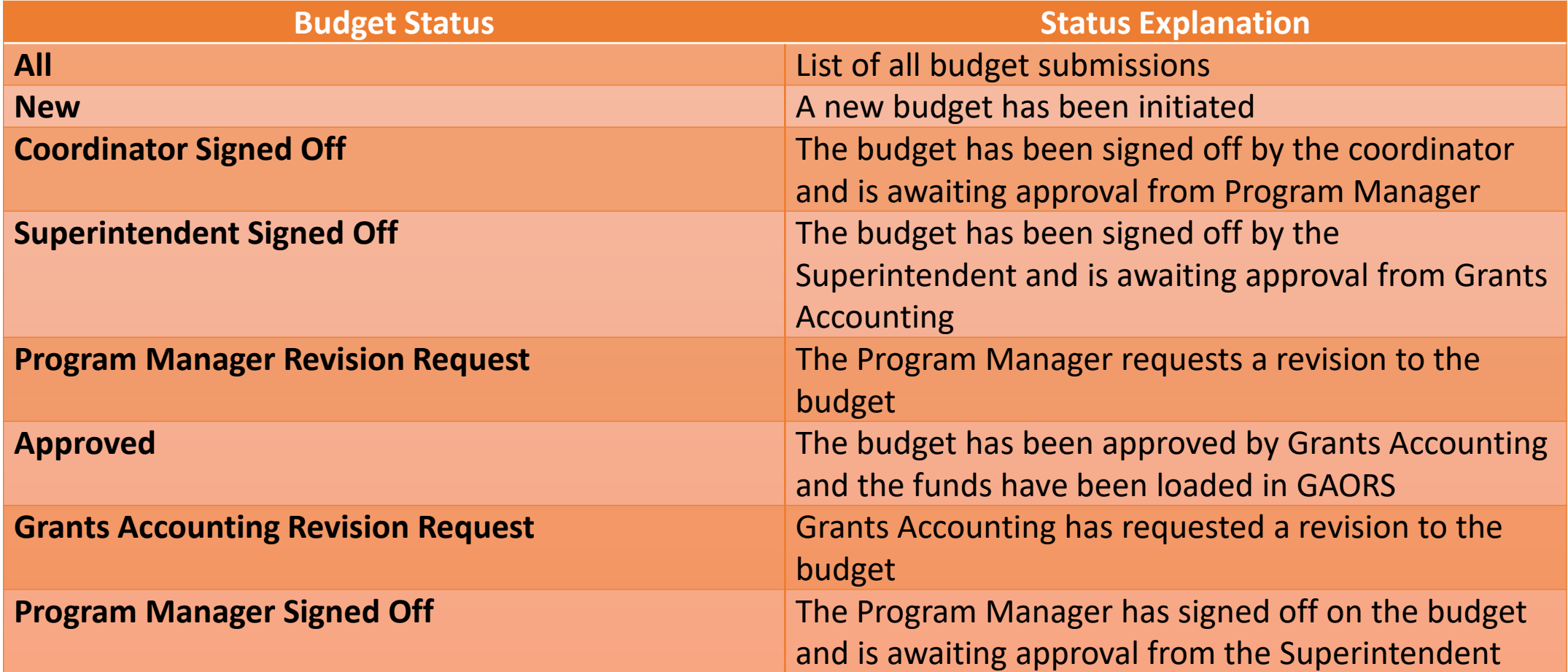

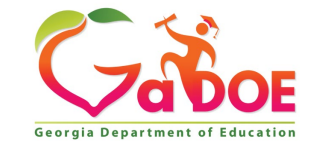